# **Yearbook Layout 2011 KSPA Regional Competition**

### **Description**

You are a staff member of Ad Astra High School's yearbook staff. Your editor has asked you to create a sports layout.

#### School Info

Name: Ad Astra High School Location: Aspera, Kansas Mascot: Box Turtles Enrollment: 850 (grades 9-12) School Colors: Green & Gold Yearbook: The Honeybee Newspaper: The Star

#### Contest Info

This is a **carry-in** contest.

Please attach **your assigned contest number** in the upper right-hand corner on the back of your entry.

**Do not** put your name on the entry. If you do, your entry will be disqualified.

Students are not to request help or advice from anyone other than the KSPA Executive Director. All work must be that of the contestant.

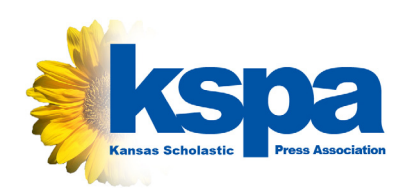

# **Assignment**

Using any of the photos provided (see download instructions below), design your spread to include a headline treatment, copy, captions and photo placement.

Entries should be computer-generated using your publisher's template (remember to remove our school name from the template before submitting the entry) and may be submitted in color, or in black and white.

The final design should be submitted on two 8.5- x 11-inch sheets of paper taped together or on a single 8.5- x 11-inch sheet, reduced to fit the page prior to printing.

#### Specifications

Photos should be cropped and enlarged or reduced to fit the design plan. You need not use all photos provided.

Both copy and captions should be submitted as dummy text. It may be a single line repeated, gibberish or other placeholder text. Be sure column widths are placed exactly how you want them.

Headlines (main and complementary, if used) should suggest the content of the design and should be designed in exactly the size, style and location you want.

Include printer's instructions, if necessary, in the instructions box at the bottom of the template.

Remember to delete your school's name from the printer's template prior to submitting the entry.

## Instructions for downloading contest photos

- 1. Go to the following address: http://www.kspaonline.org/regionals/2011-contest/
- 2. Scroll down to find the section designated for Yearbook Layout Photos. There will be ten total.
- 3. Click on a photo thumbnail to open the full-size image.
- 4. If you use a PC, RIGHT CLICK on the photo and then SAVE PICTURE AS . . . (or) If you use a MAC, hold the CONTROL button while you click on the photo, then SAVE IMAGE AS.
- 5. Repeat steps 3-4 until all appropriate photos have been saved to your computer.